Janitza E-Learning Portal

Ó

# Handbuch

Gerät auslesen

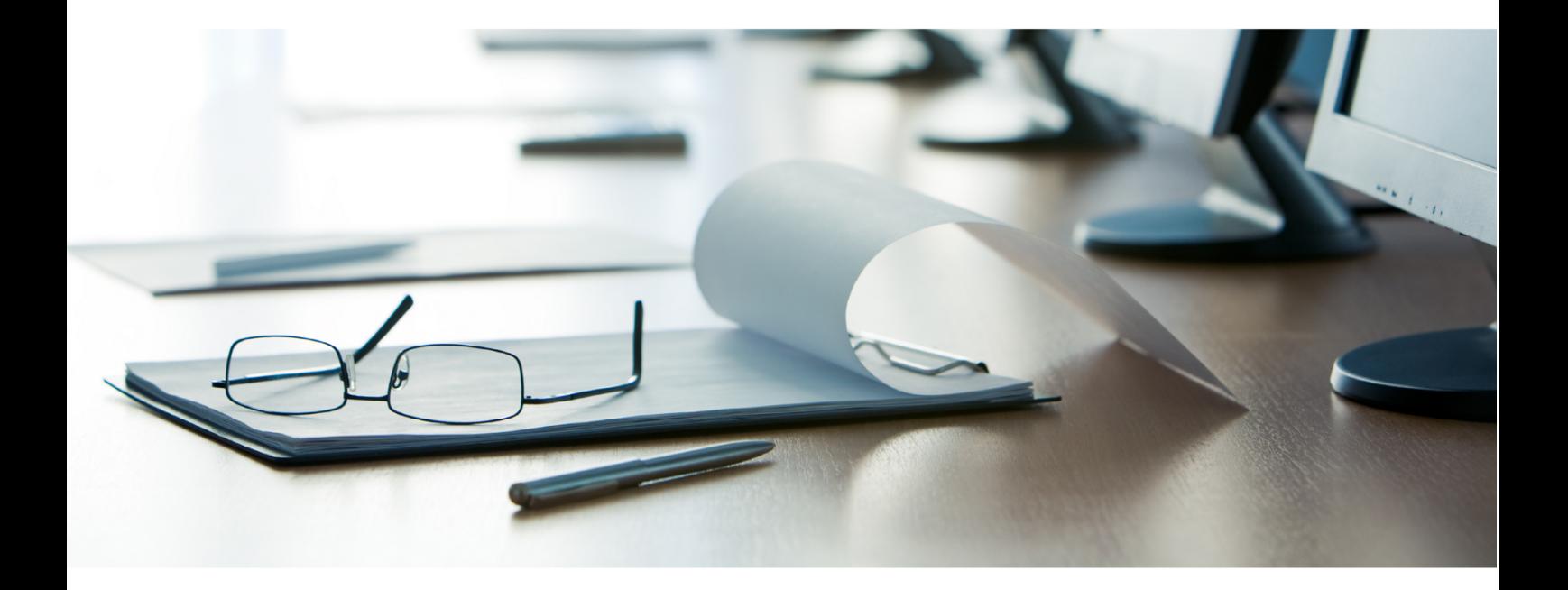

# **Janitza**®

# **Janitza**®

### **Inhaltsverzeichnis**

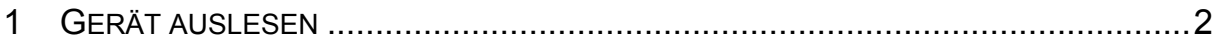

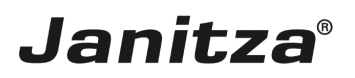

#### Inhalte

- - Gerät auslesen
- - Daten in der GridVis aktualisieren
- $\bar{\phantom{a}}$
- $\bar{\phantom{a}}$
- 
- $\mathbf{u}$
- $\mathbf{r}$

# **Janitza**®

### <span id="page-3-0"></span>**1 Gerät auslesen**

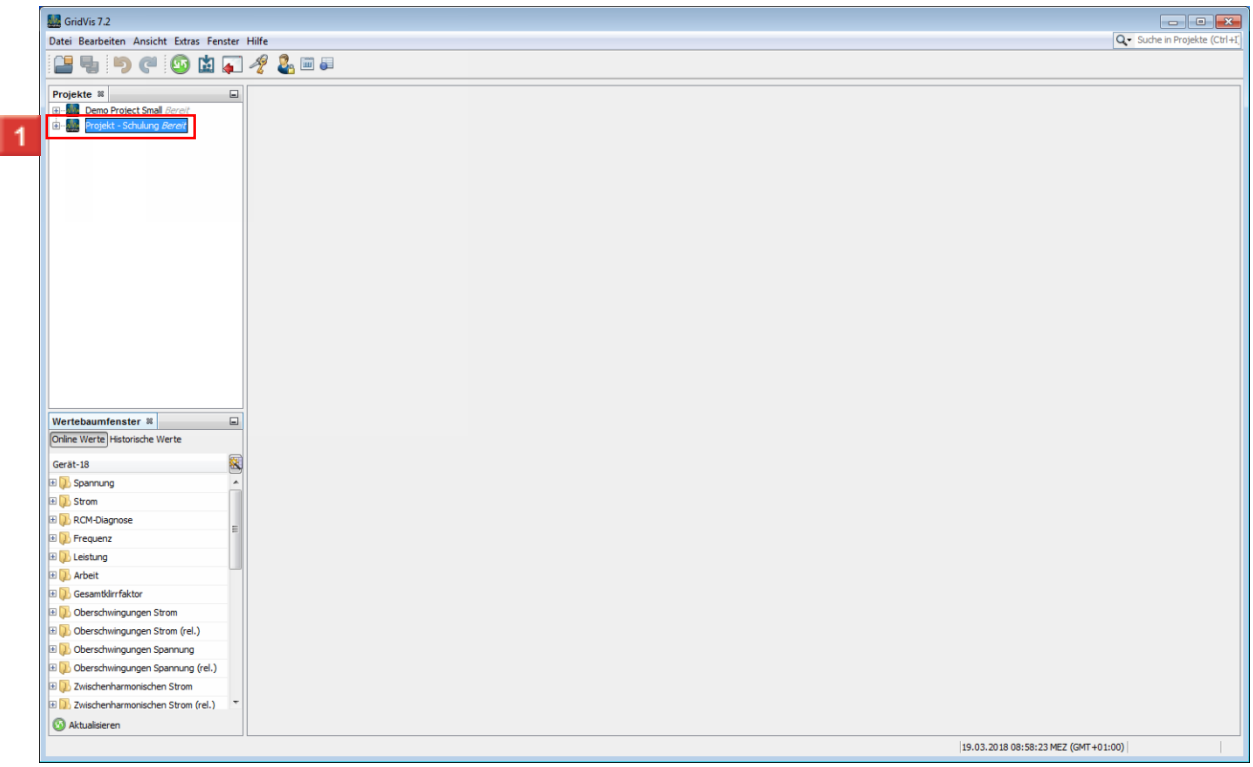

Klicken Sie auf den Baumeintrag **Projekt - Schulung Bereit**.

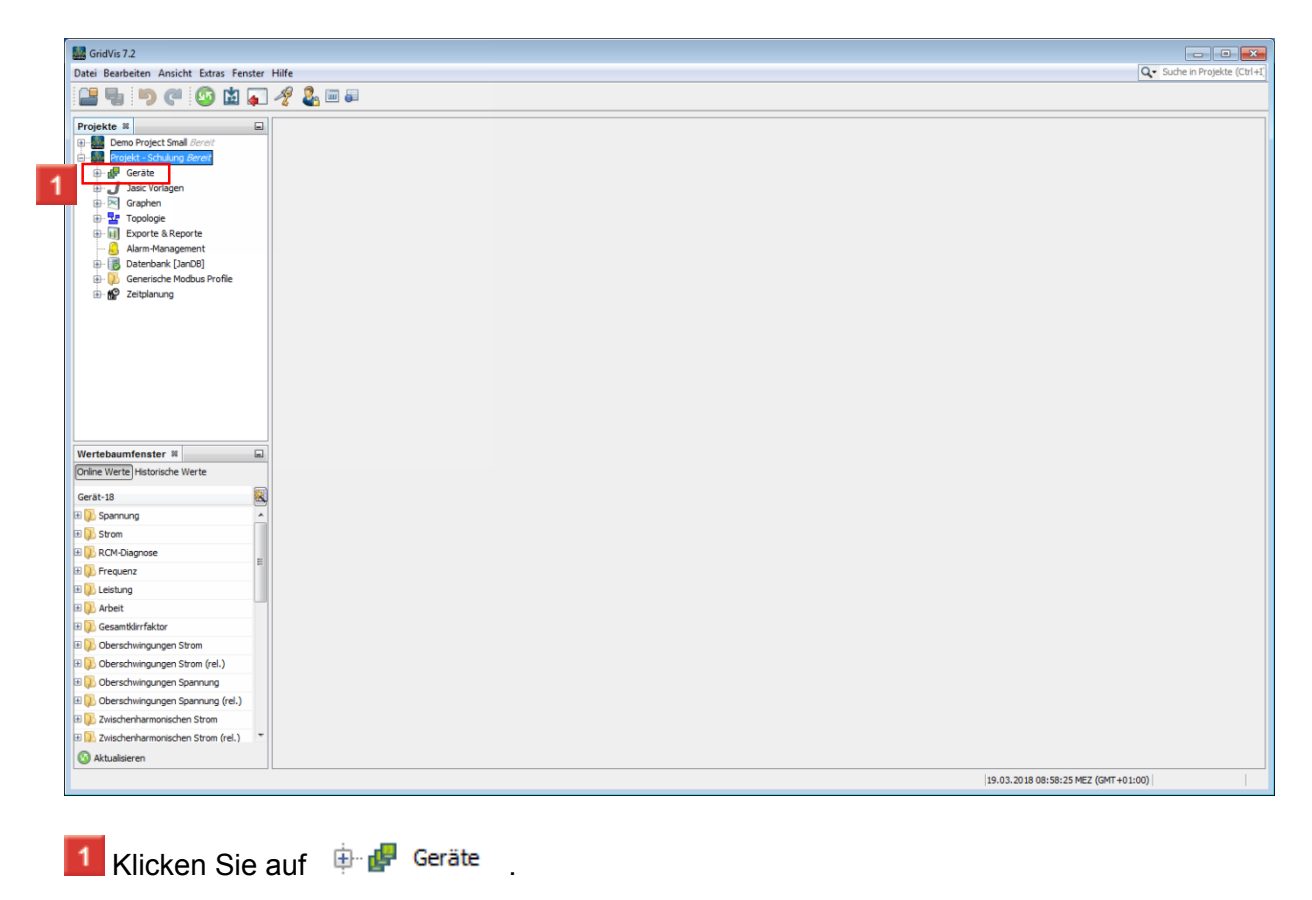

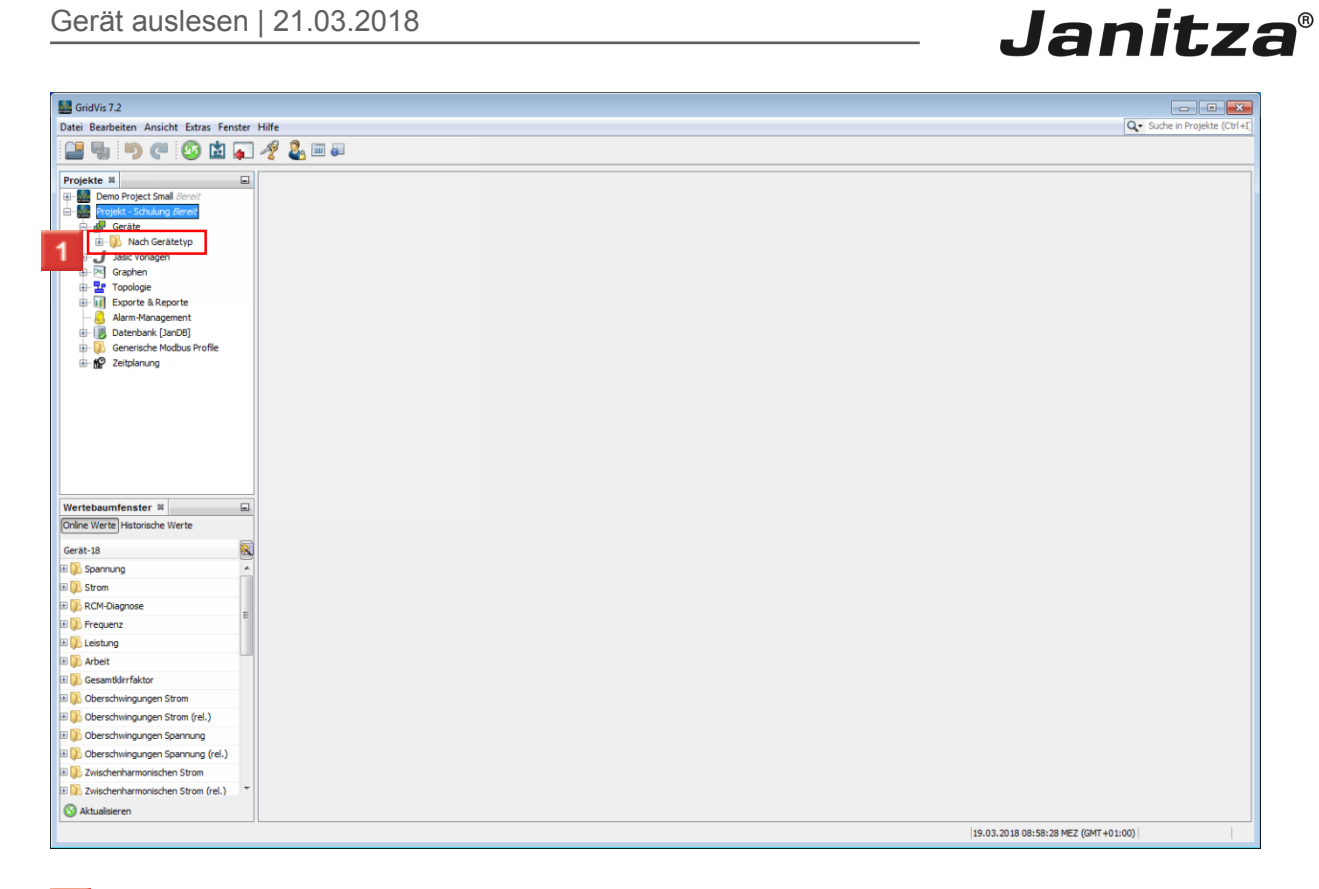

Klicken Sie auf den Baumeintrag **Nach Gerätetyp**.

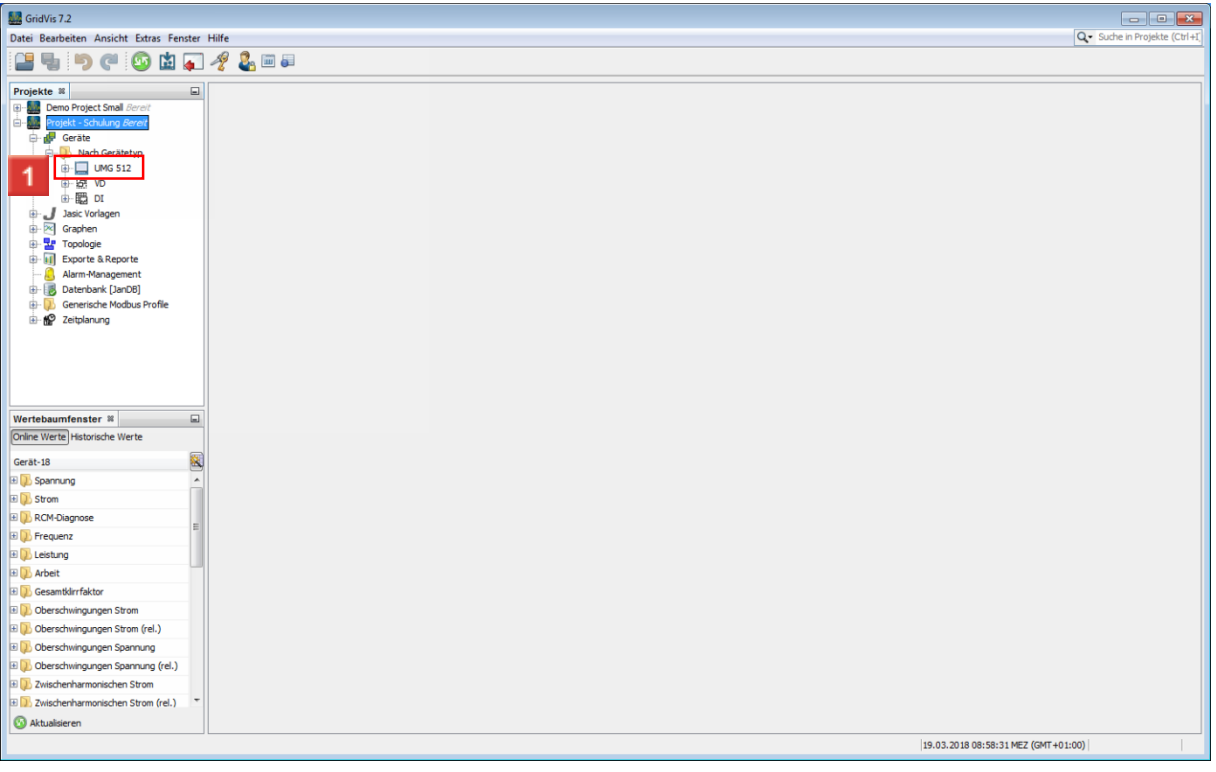

Klicken Sie auf den Baumeintrag **UMG 512**.

### $\frac{1}{2}$  GridVis 7.2  $\begin{array}{|c|c|c|c|}\n\hline\n\textbf{Q} & \textbf{S} & \textbf{S} \\
\hline\n\textbf{Q} & \text{Such in Project the (Ctr1 + I)}\n\hline\n\end{array}$ Datei Bearbeiten Ansicht Extras Fenster Hilfe **BUDGGEZ&** Projekte =  $\frac{1}{2}$ <br>
Projekte =  $\frac{1}{2}$ <br>  $\frac{1}{2}$ <br> Mertebaumfenster ≋<br>Coline Werte Historische Werte  $\bullet$  (E) Gerät-18 **ED** Spannung<br>**ED** Strom El Up Strom<br>
B. D. RCM-Diagnose<br>
B. D. Leistung<br>
B. D. Arbeit<br>
El Up Gesamtkirrfaktor<br>
B. D. Gesamtkirrfaktor **B** Doberschwingungen Strom E D Oberschwingungen Strom (rel.)<br>E D Oberschwingungen Spannung Elige Sociation System Spannung (rel.)<br>Elige Duschenharmonischen Strom<br>Elige Duschenharmonischen Strom (rel.) I.  $\bigcirc$  Aktualisieren 19.03.2018 08:58:34 MEZ (GMT +01:00)

**Janitza**®

Führen Sie einen Doppelklick auf **UMG512-4200-3845** aus.

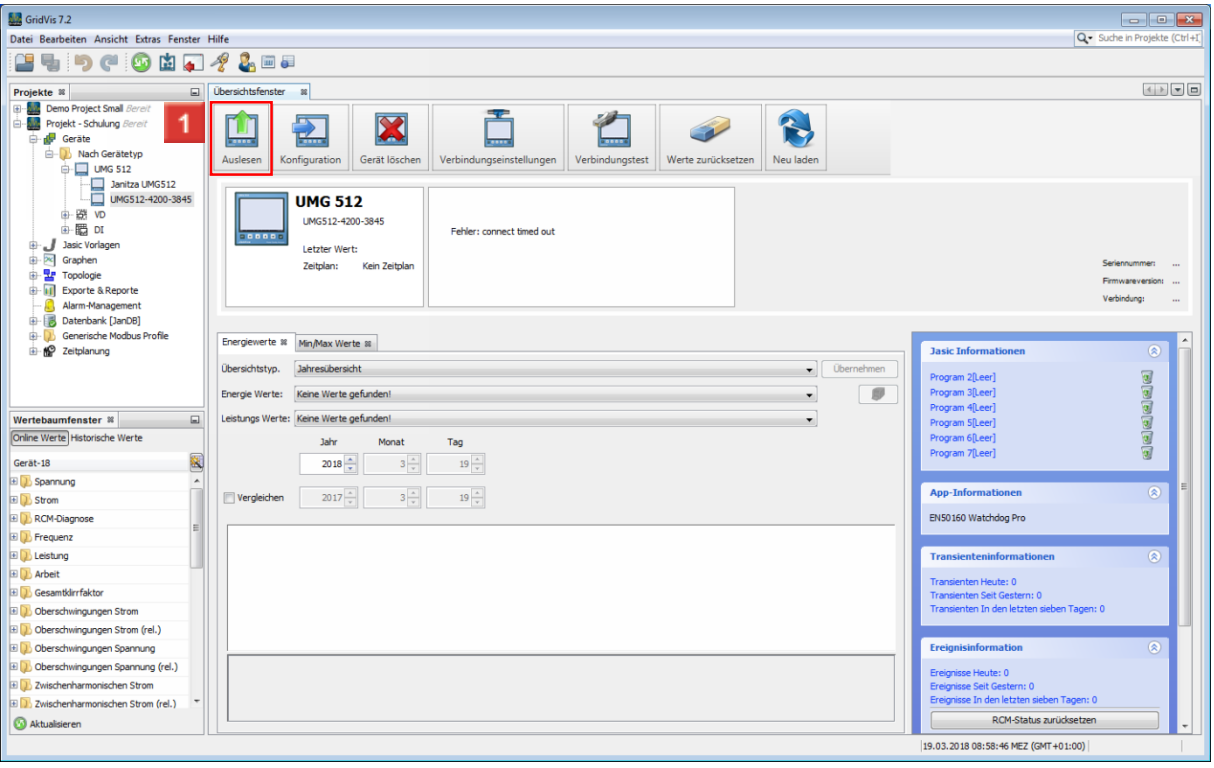

Klicken Sie auf die Schaltfläche **Auslesen**.

i

Der Prozess dauert einige Minuten, der Fortschritt wird am unteren Rand der GridVis dargestellt

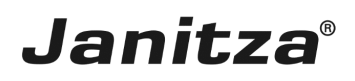

 $\overline{\phantom{a}}$ 

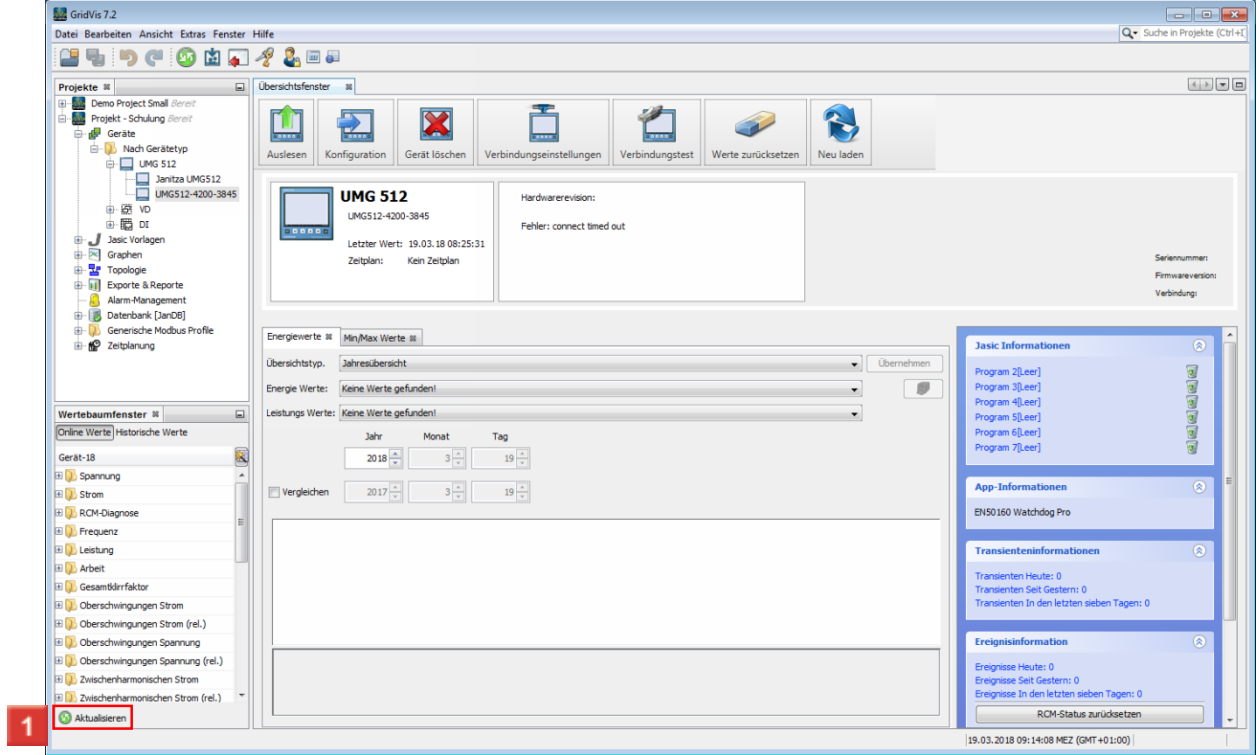

Klicken Sie auf die Schaltfläche **Aktualisieren**.

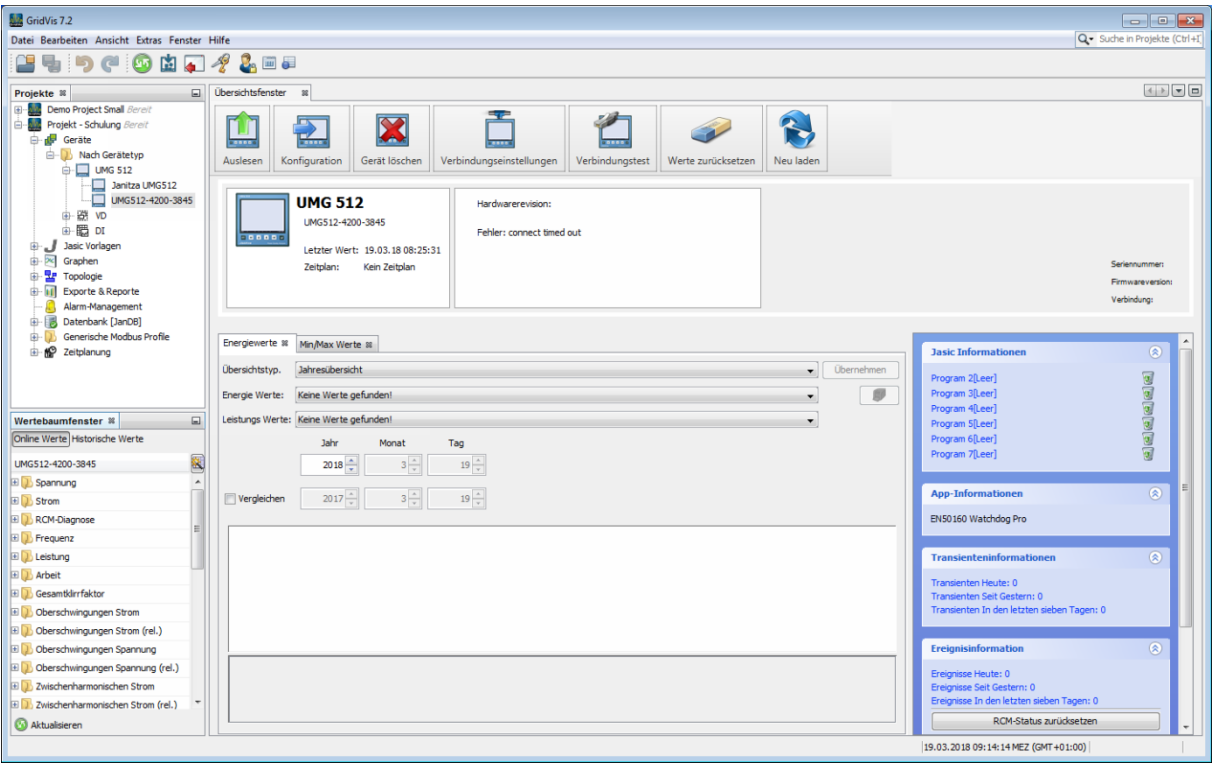